# **Elite-Board** DC96 manuál

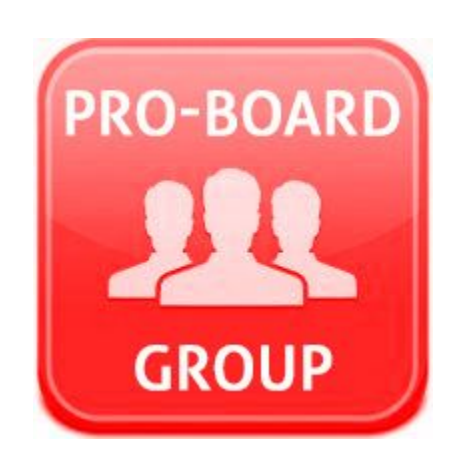

http://www.interaktivnatabula.com/ info@interaktivnatabula.com

#### Obsah

- 0, Montáž interaktívnej tabule na stenu
- 1, Požiadavky na počítačový systém
- 2, Inštalácia softvéru
- [3, Používanie tabule](https://www.dropbox.com/s/amgxxgz1wacwoma/eClass_V0.0.2.4.beta.20160805.apk?dl=1)
- 4, Kalibrácia tabule
- 5, Multi-dotyk a gestá
- 6, Rozhranie
- 7, Pripojenie k sieti
- 8, Prihlásenie
- 9, Menu a funkcie
- 10, Ako vytvoriť užívateľské účty pre ďalších študentov

### 0, Montáž interaktívnej tabule na stenu

Poznámka: Hmoždinky a skrutky do steny nie sú súčasťou balenia.

Krok 1, Navŕtajte diery do steny pre držiaky vo vodorovnej osi pre uchytenie v rohoch tabule v hornej časti. Následne držiaky na stenu priskrutkujte (1 držiak do pravého horného rohu a 1 do ľavého horného rohu)

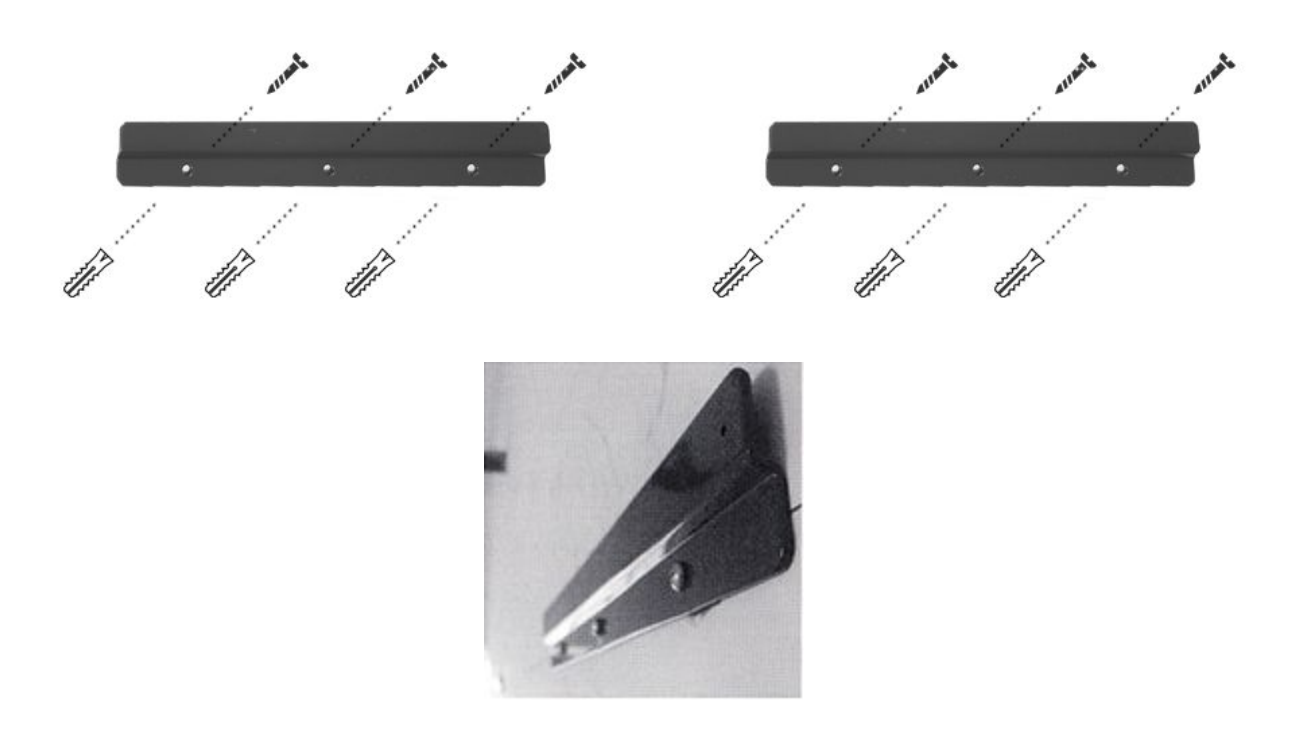

Krok 2, Priložte kovovú úchytku (s polstrovaním) k rámu, tak aby sa dala priskrutkovať na matice v ráme tabule.

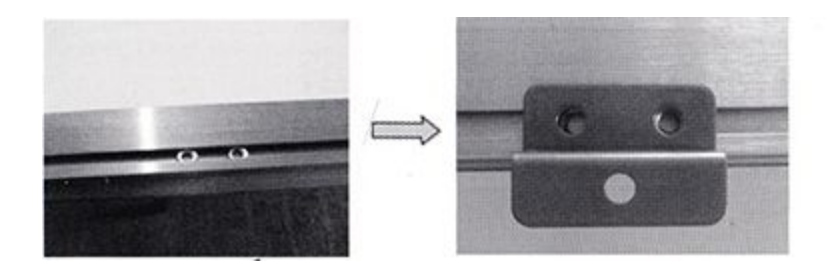

Následne sa tabuľa pomocou týchto úchytiek zavesí na držiaky na stene.

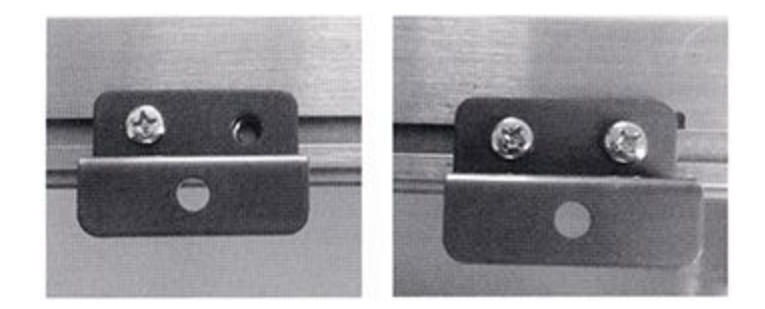

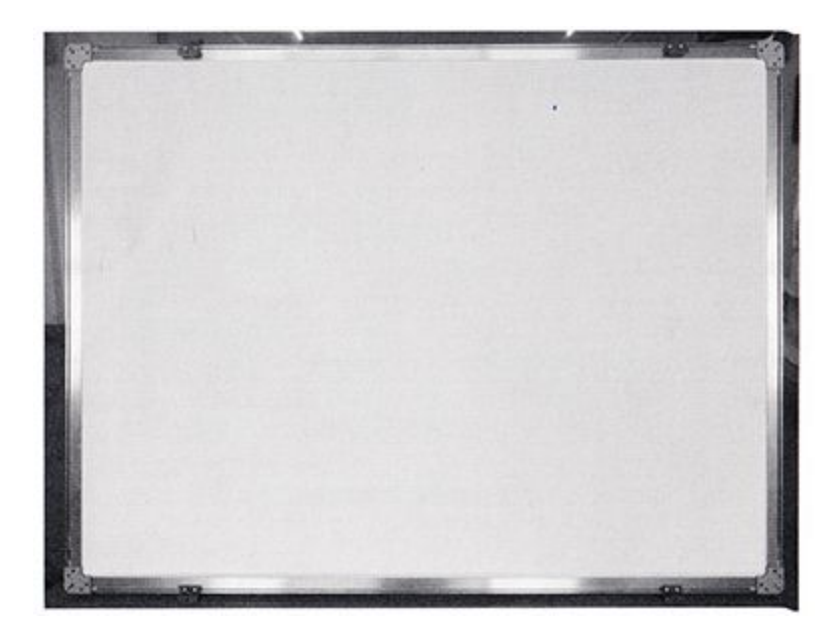

Krok 3, Rovnako priskrutkujte úchytky k spodnej hrane tabule a voľnú časť zaskrutkujte napevno do steny.

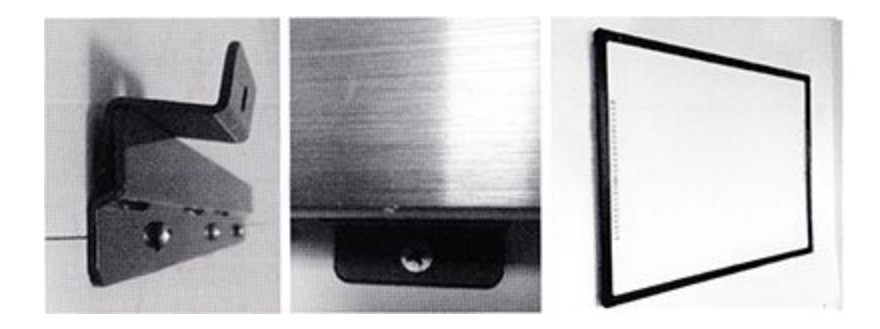

### 1, Požiadavky na počítačový systém

Minimálne požiadavky:

- PC s procesorom 300 MHz x86
- Pamäť 128MB EMS
- grafická karta podporujúca 256 farieb a viac
- 10MB použiteľného miesta na pevnom disku
- Rozlíšenie displeja: 1024x768, 1280x800, 1280x1024
- Voľný USB vstup
- $\cdot$  CD-ROM

**Windows** 

- Počítač kompatibilný s Windows (vyžadovaný Pentium II alebo rýchlejší; Pentium III odporúčaný)
- Windows 7/8, 2000, XP, Vista, Windows 10 a novší

Odporúčaná konfigurácia:

- PC s procesorom 1GHz x86
- pamäť 256MB EMS alebo viac
- grafická karta podporujúca 256 farieb a viac
- 500MB použiteľného miesta na pevnom disku
- Rozlíšenie displeja projektora: 1280x800
- USB vstup

Tablet, Mobil

- OS Android aspoň verzia 4.0
- odporúčaná uhlopriečka obrazovky pre tablet je aspoň 7 palcov

### 2, Inštalácia softvéru

#### Hlavné PC pre vyučujúceho (Server)

Na hlavný PC resp. notebook je treba nainštalovať 3 súbory, a to: eClass, eClassServer a Resources lib.

1.1, Stiahnite súbor *eClassServer12.4.220160803.rar* a nainštalujte do hlavného PC (vyučujúci):

https://www.dropbox.com/s/zplxbt02kgzuoky/eClassServer12.4.2-20160803.rar?dl=1

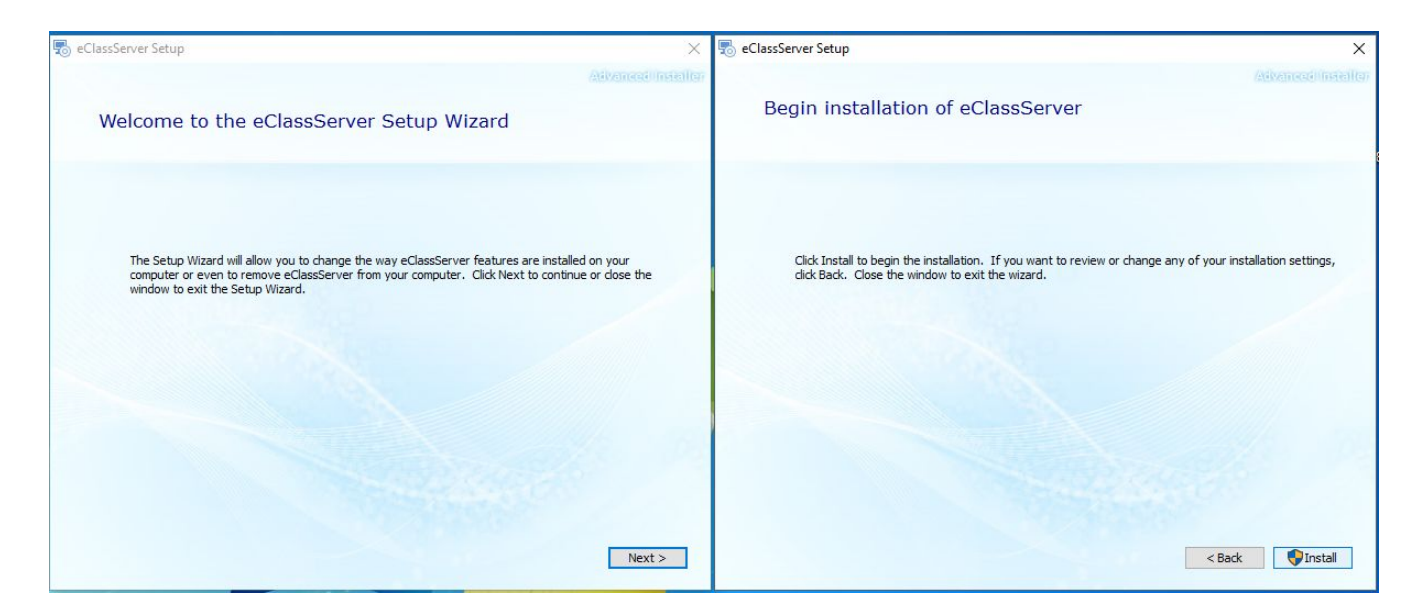

1.2, Stiahnite súbor *Resources\_Lib\_160709.rar* a nainštalujte do hlavného PC (vyučujúci):

[https://www.dropbox.com/s/r3j491xsehduwya/Resources\\_Lib\\_160709.rar?dl=1](https://www.dropbox.com/s/r3j491xsehduwya/Resources_Lib_160709.rar?dl=1)

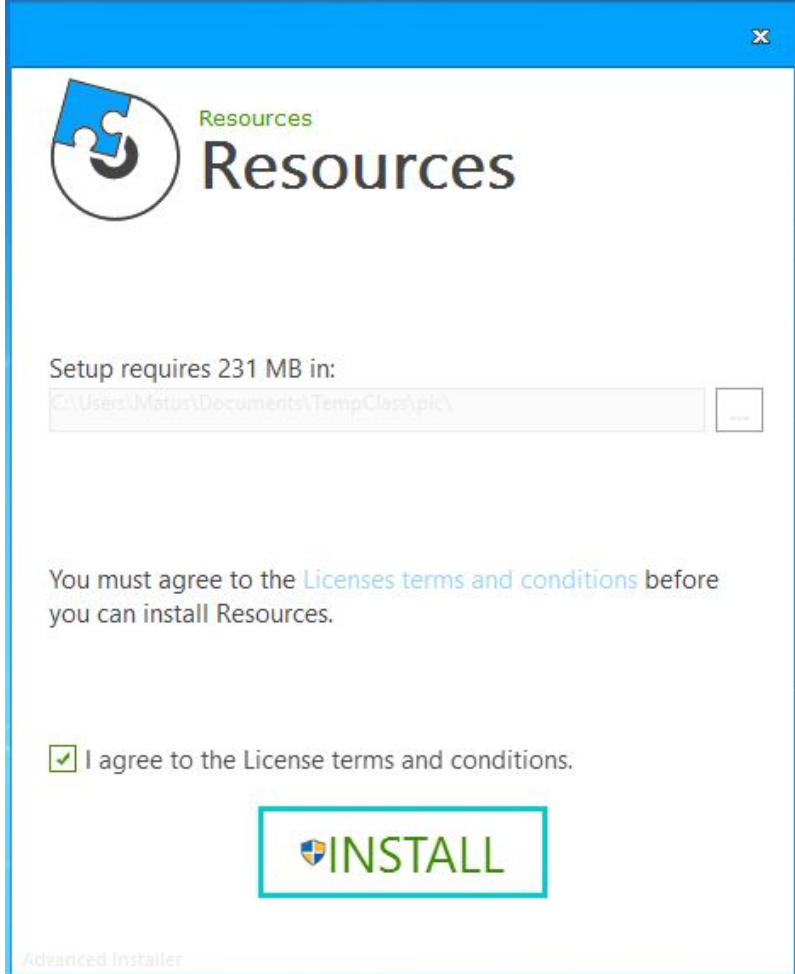

1.3, Stiahnite súbor *EClassV5.0\_160810.rar* a nainštalujte do hlavného PC:

[https://www.dropbox.com/s/6mq98j9ryrpguv0/EClassV5.0\\_160810.rar?dl=1](https://www.dropbox.com/s/6mq98j9ryrpguv0/EClassV5.0_160810.rar?dl=1)

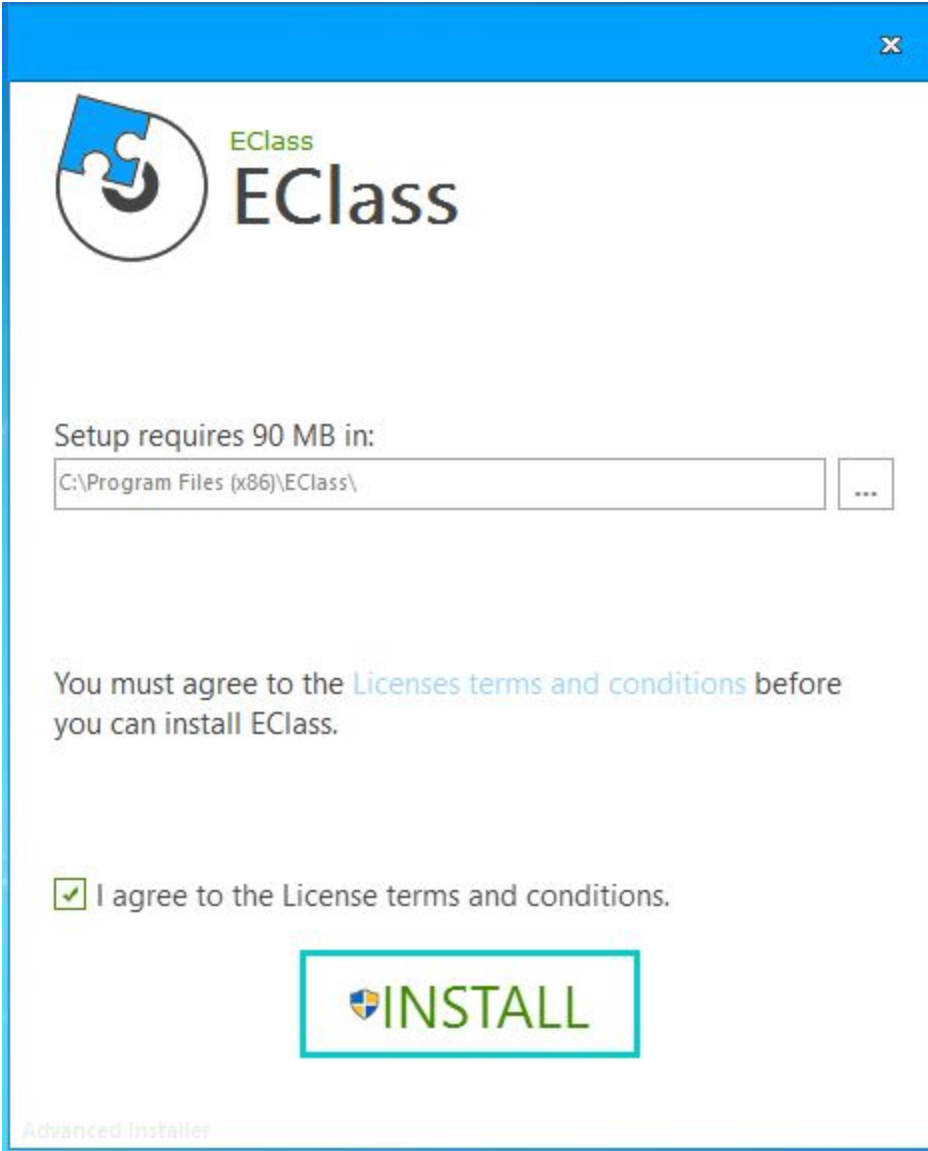

Pripojenie PC / android pre študentov

Na zariadení študenta notebook, tablet, mobil je treba nainštalovať 1 súbor, a to eClass pre PC alebo apk súbor pre android.

1.4a, Stiahnite súbor *EClassV5.0\_160810.rar* a nainštalujte do PC študentov:

[https://www.dropbox.com/s/6mq98j9ryrpguv0/EClassV5.0\\_160810.rar?dl=1](https://www.dropbox.com/s/6mq98j9ryrpguv0/EClassV5.0_160810.rar?dl=1)

pre android:

1.4b, Stiahnite súbor *eClass\_V0.0.2.4.beta.20160805.apk* a nainštalujte do zariadenia s android (tablet, mobil):

[https://www.dropbox.com/s/amgxxgz1wacwoma/eClass\\_V0.0.2.4.beta.20160805.apk?dl=1](https://www.dropbox.com/s/amgxxgz1wacwoma/eClass_V0.0.2.4.beta.20160805.apk?dl=1)

Po úspešnom nainštalovaní programu, môžete na pracovnej ploche nájsť dve ikony:

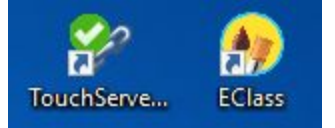

#### [3, Používanie tabule](https://www.dropbox.com/s/amgxxgz1wacwoma/eClass_V0.0.2.4.beta.20160805.apk?dl=1)

#### [3.1 Kontrola pred pripojením](https://www.dropbox.com/s/amgxxgz1wacwoma/eClass_V0.0.2.4.beta.20160805.apk?dl=1)

Skontrolujte či tabuľa nie je akokoľvek poškodená. [Skontrolujte,](https://www.dropbox.com/s/amgxxgz1wacwoma/eClass_V0.0.2.4.beta.20160805.apk?dl=1) poprípade zatvorte akýkoľvek firewall; Za určitých okolností môže byť potrebné ručne určiť vstup [\(napríklad](https://www.dropbox.com/s/amgxxgz1wacwoma/eClass_V0.0.2.4.beta.20160805.apk?dl=1) ak pridáte, presuniete alebo odstránite sériové [zariadenia,](https://www.dropbox.com/s/amgxxgz1wacwoma/eClass_V0.0.2.4.beta.20160805.apk?dl=1) ako je modem, notebook, PDA alebo vstupné [zariadenie\).](https://www.dropbox.com/s/amgxxgz1wacwoma/eClass_V0.0.2.4.beta.20160805.apk?dl=1)

[3.2 Pripojenie USB kábla z tabule do PC](https://www.dropbox.com/s/amgxxgz1wacwoma/eClass_V0.0.2.4.beta.20160805.apk?dl=1)

[Na nadviazanie komunikácie medzi tabuľou a počítačom:](https://www.dropbox.com/s/amgxxgz1wacwoma/eClass_V0.0.2.4.beta.20160805.apk?dl=1)

- [Pripojte USB kábel k počítaču.](https://www.dropbox.com/s/amgxxgz1wacwoma/eClass_V0.0.2.4.beta.20160805.apk?dl=1)
- Zvoľte ["TouchServer.exe"](https://www.dropbox.com/s/amgxxgz1wacwoma/eClass_V0.0.2.4.beta.20160805.apk?dl=1) z pracovnej plochy počítača. Program vyhľadá a zobrazí [pripojenie vstupu \(portu\) s tabuľou.](https://www.dropbox.com/s/amgxxgz1wacwoma/eClass_V0.0.2.4.beta.20160805.apk?dl=1)

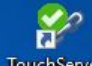

· [Dvojklikom](https://www.dropbox.com/s/amgxxgz1wacwoma/eClass_V0.0.2.4.beta.20160805.apk?dl=1) na ikonu **Tauchseve<sub>m</sub>** sa nadviaže [komunikácie](https://www.dropbox.com/s/amgxxgz1wacwoma/eClass_V0.0.2.4.beta.20160805.apk?dl=1) so všetkými tabuľami [pripojenými na Váš počítač a počkajte kým sa status zmení.](https://www.dropbox.com/s/amgxxgz1wacwoma/eClass_V0.0.2.4.beta.20160805.apk?dl=1)

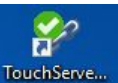

- Keď sa nadviazala [komunikácia,](https://www.dropbox.com/s/amgxxgz1wacwoma/eClass_V0.0.2.4.beta.20160805.apk?dl=1) kliknite pravým tlačidlom myši na ikonu **rouchSewe** ktorá sa [nachádza](https://www.dropbox.com/s/amgxxgz1wacwoma/eClass_V0.0.2.4.beta.20160805.apk?dl=1) vpravo dole na lište nástrojov na pracovnej ploche, aby sa okno [zavrelo.](https://www.dropbox.com/s/amgxxgz1wacwoma/eClass_V0.0.2.4.beta.20160805.apk?dl=1)
- 4, Kalibrácia tabule

Lišta s nástrojmi v pravom spodnom rohu tabule zobrazí ikonu **TouchServe**, keď je aplikácia

ř

 $\frac{1}{2}$ 

nainštalovaná, kliknite pravým tlačidlom myši v mieste **IguchServe** , vyskočí nasledovný operačný sprievodca:

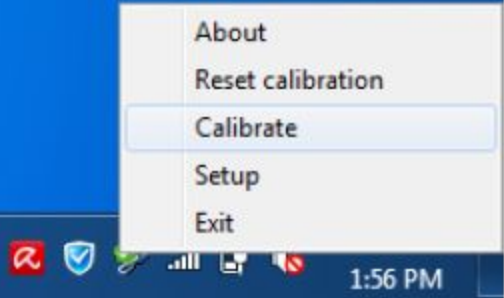

Kalibrovať (Calibrate)

Kliknite na "Calibrate", tabuľa zobrazí: (môžete zvoliť 4 bodový, 9 bodový alebo 25 bodový spôsob kalibrovania).

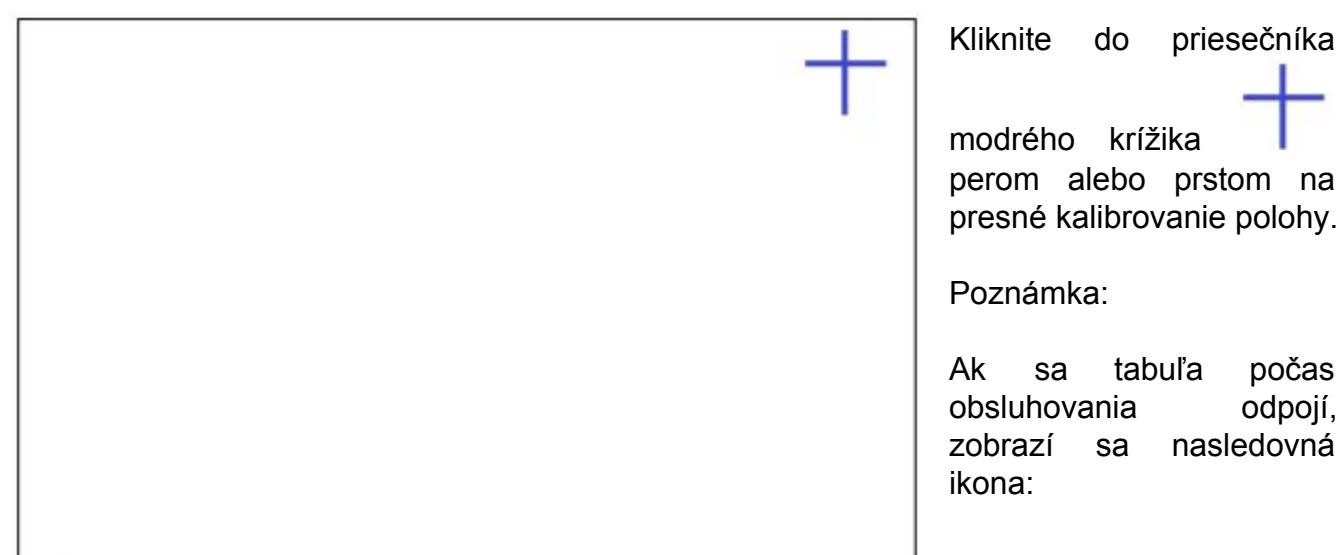

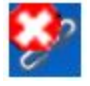

znamená prerušenie spojenia medzi tabuľou a počítačom

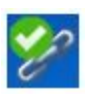

znamená spojenie medzi tabuľou a počítačom.

#### 5, Multi-dotyk a gestá

I. Zaostrovanie je rozdelené na dva druhy pracovných metód:

1. Zaostrovanie v horizontálnom smere

Dva prsty ostávajú na objekte horizontálne ako na nasledujúcom obrázku, vzdialenosť vo vertikálnom smere je menej ako 10cm.

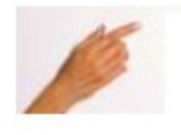

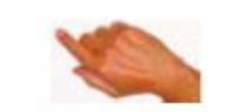

2. Zaostrovanie vo vertikálnom smere

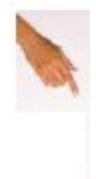

Dva prsty ostávajú na objekte vertikálne ako na nasledujúcom obrázku, vzdialenosť v horizontálnom smere je menej ako 16cm.

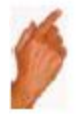

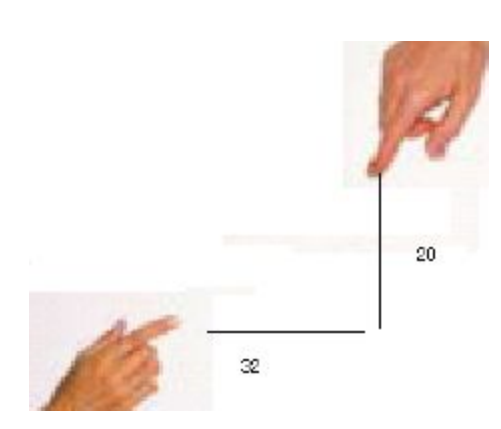

#### II. Otáčanie

Dva prsty ostávajú na objekte diagonálnym spôsobom. Vzdialenosť v horizontálnom smere a zároveň aj vo vertikálnom smere je menej ako 2 cm. Takže to je rozoznané ako status otáčania. Pokiaľ ide o rotáciu, prvý spôsob je, že vzhľadom jeden prst ako bod, a môžete otáčať okolo neho. Druhá, môžete použiť dva prsty na štvorcovú rotáciu. Napríklad, ako je v ľavom dolnom rohu: jeden prst drží v ľavom dolnom rohu, zatiaľ čo sa druhý prst presunie na tabuli v smere hodinových ručičiek diagonálnym spôsobom.

Géstá

1. Guma funguje prostredníctvom päste: keď sa na tabuli Vaša päsť zastaví na 1,5 sekundy, uvidíte zelenú značku a Vaša päsť môže fungovať ako guma.

2. Otočte stranu mávnutím ruky, môžete mávnuť dotykom tabule na úrovni horizontu a trošku rýchlejšie môžete ísť o stranu vyššie alebo nižšie týmto mávaním ruky.

#### 6, Rozhranie

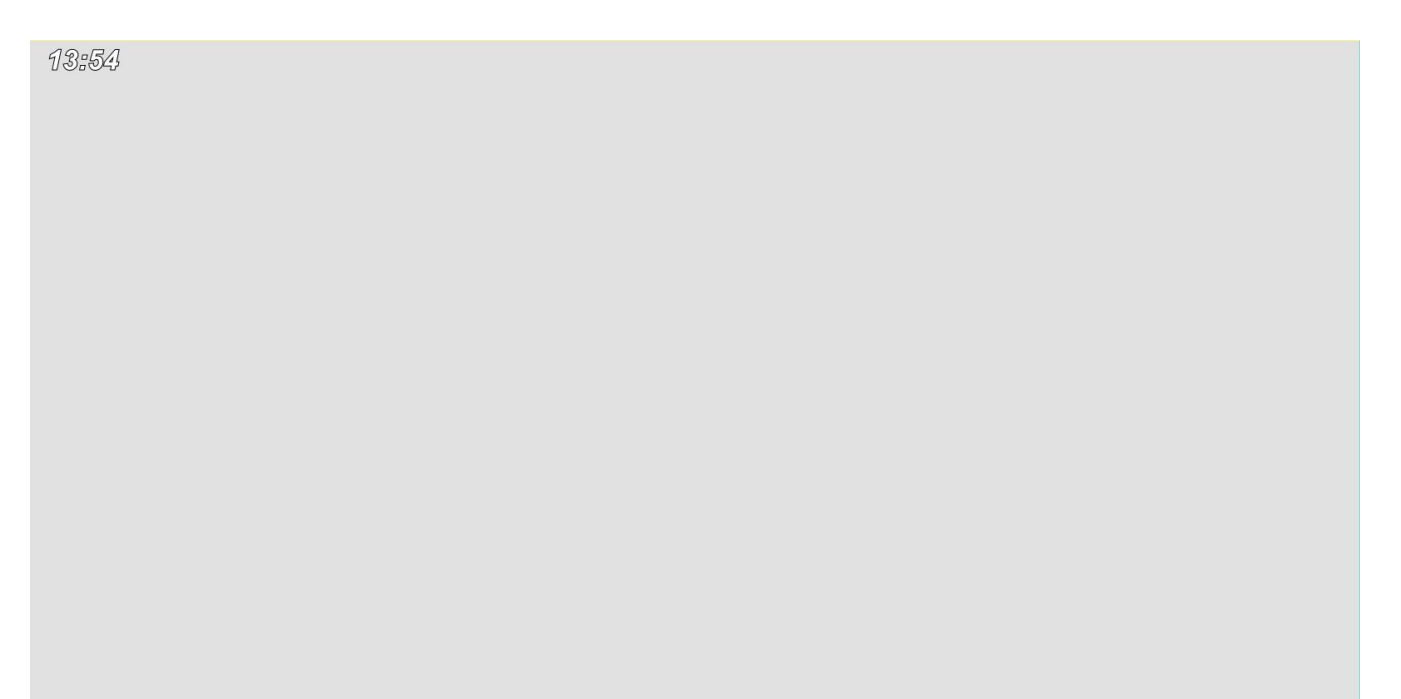

**0000 00000000** 

### **B** Systémové menu

Nový - vytvorí nový projekt (\*.ty) Otvoriť otvorí uložený projekt na disku (\*.ty) Vložiť - slúži na import obrázkov Uložiť uloží aktuálny projekt Uložiť ako uloží ako duplikát aktuálneho projektu Automatické ukladanie - ukladá projekt v zadaných časových intervaloch Jazyk - výber jazyka Režim - režim zobrazovania okna eClass Skončiť - ukončí program

 $00000$ 

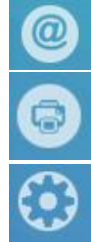

 pošle mail s obrázkami všetkých stránok ako prílohu zip

- tlač

- nastavenia
- informácie o eClass a aktuálizácii
- prepojenie s tabletmi, mobilmi a inými PC cez eClass software

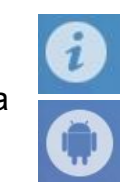

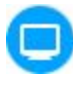

Pracovná plocha

Skryje rozhranie a umožní kresliť, písať na plochu

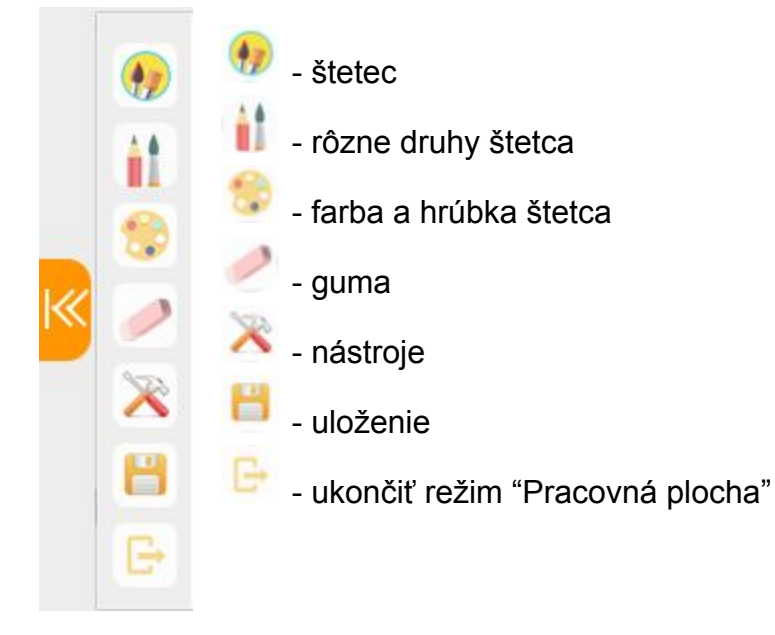

# **O** Nástroje

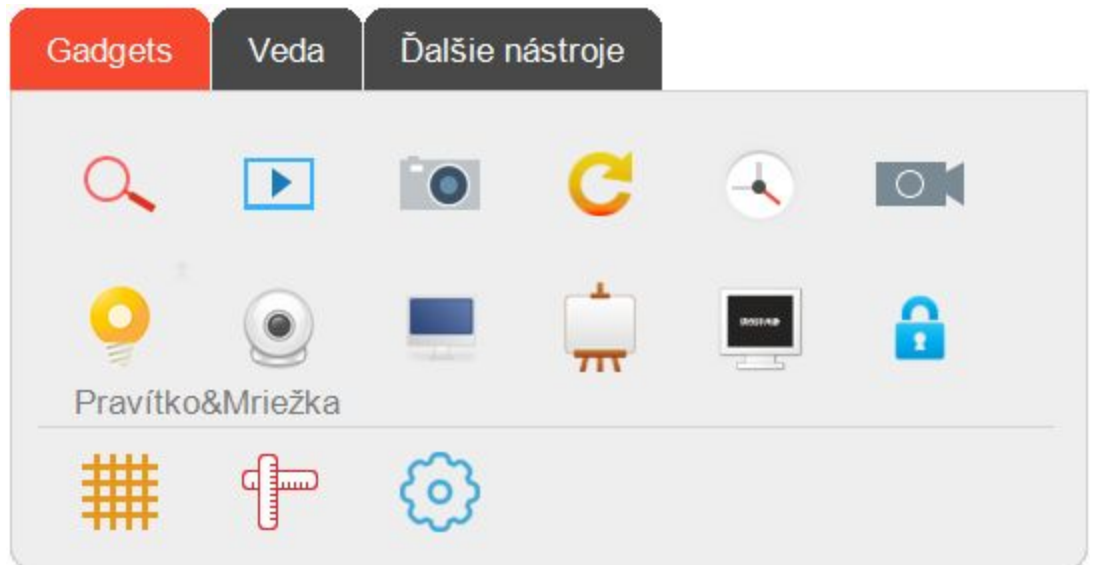

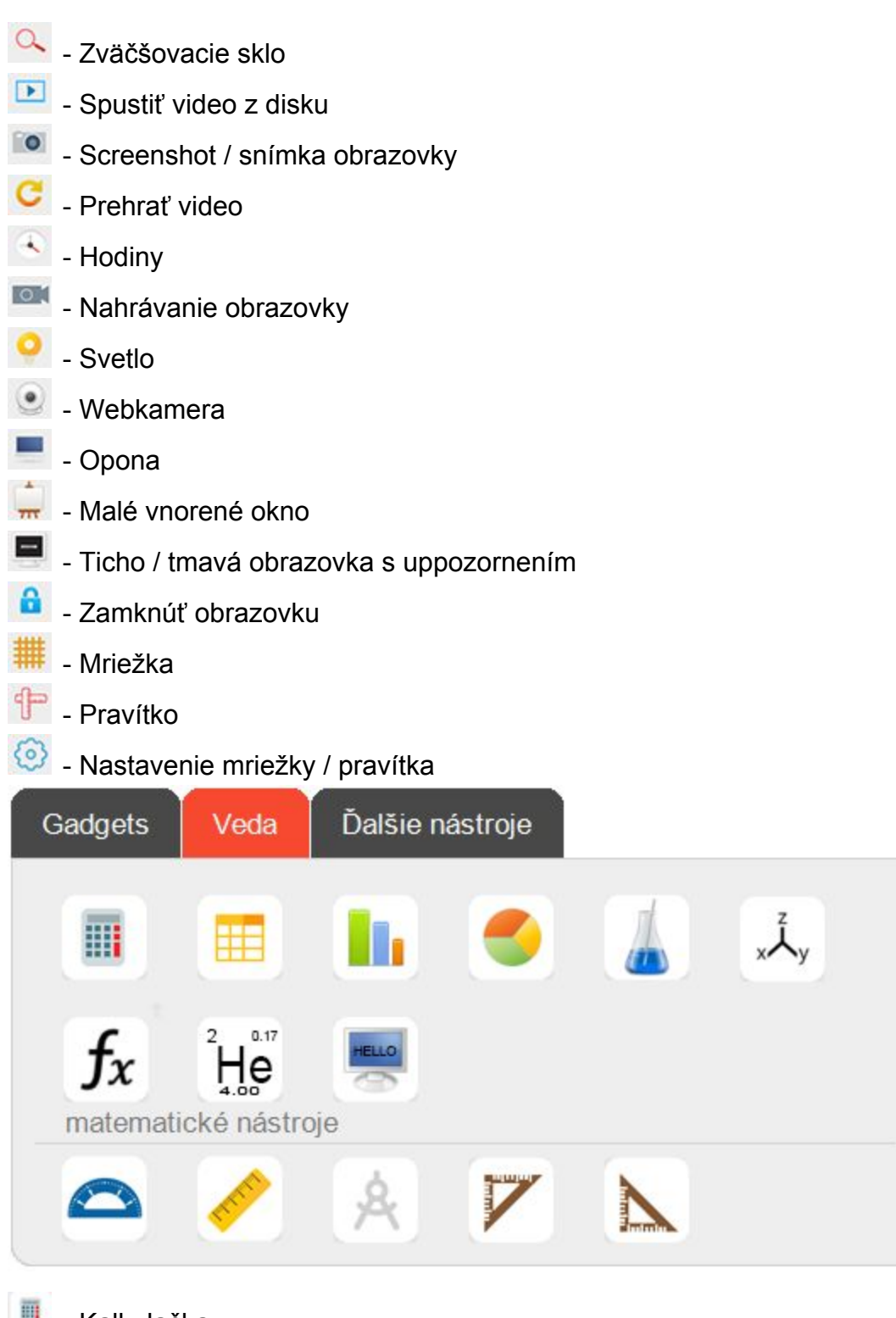

- **Kalkulačka**
- **Vložiť** tabuľku
- **Histogram**
- Koláčový graf
- **A** Fyzika

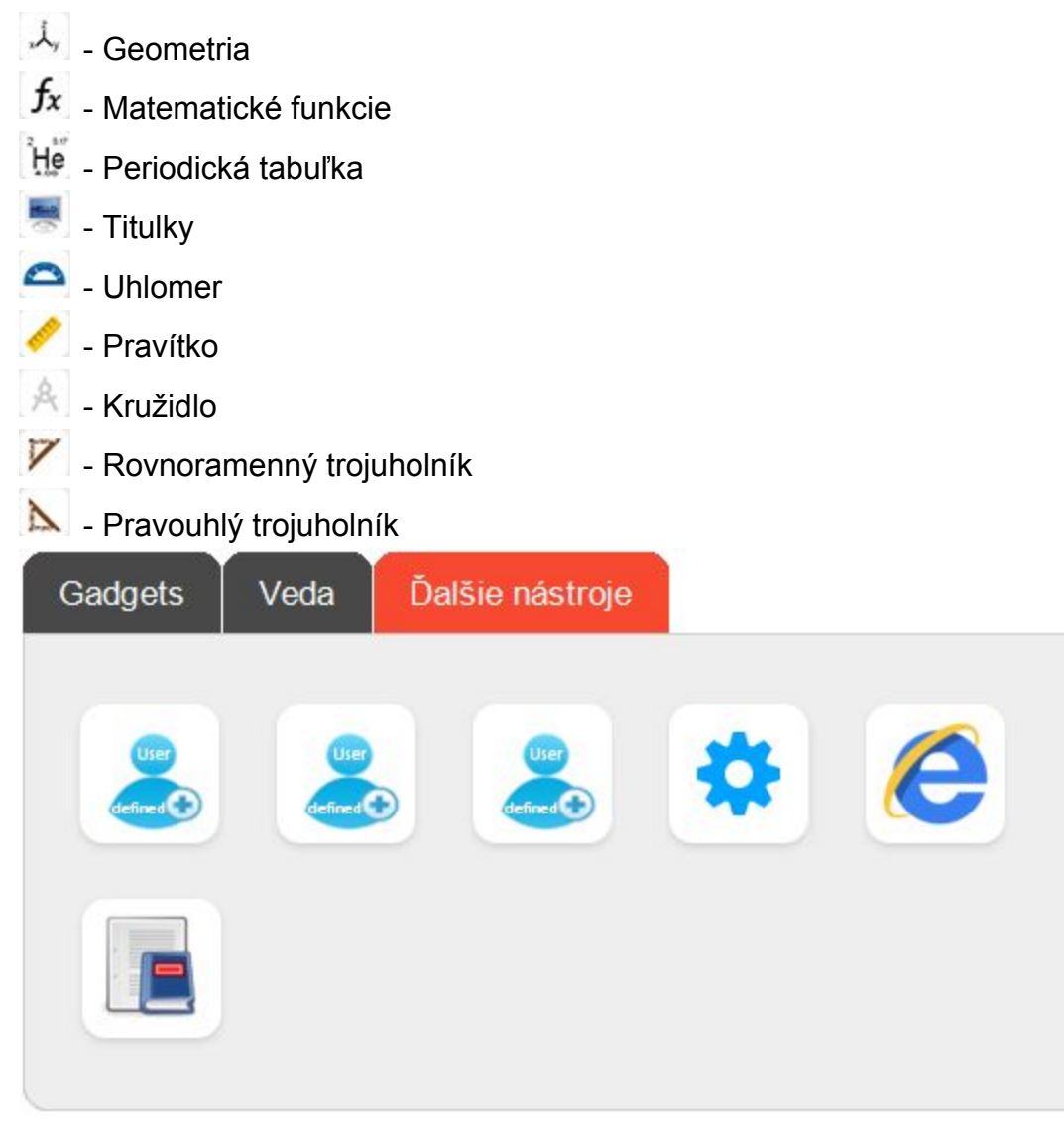

- esto pre rýchle spustenie programov nainštalovaných na PC
- **12** nastavenie / pridanie vlastných odkazov
- $\bullet$  webový prehliadač
- E - online preklad

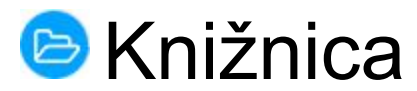

Slúži na rýchle pridanie súboru na pracovnú plochu. Vyhľadajte súbor na disku, ktorý chcete pridať na plochu a potiahnutím zo zdrojov ho pridáte na plochu.

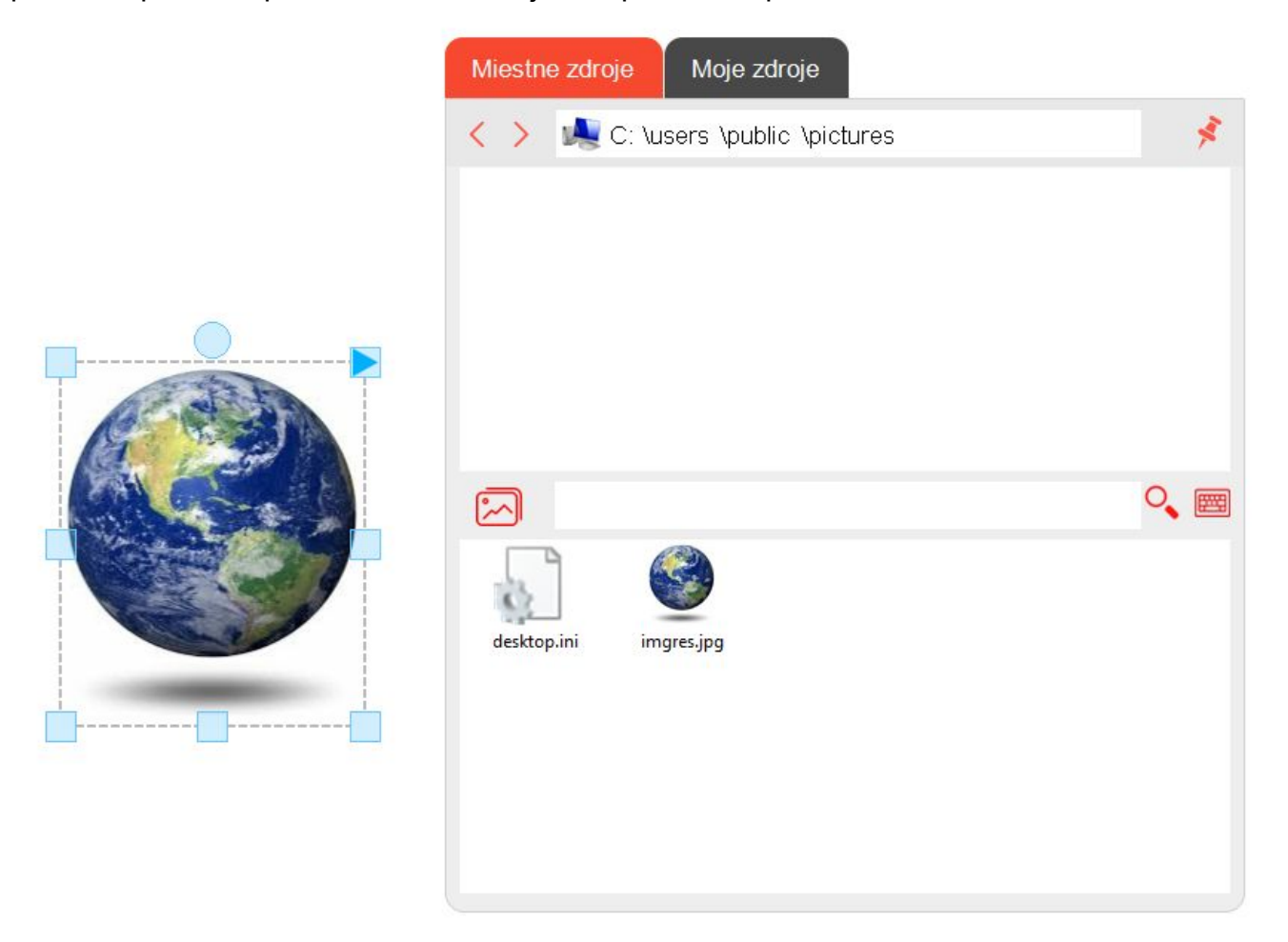

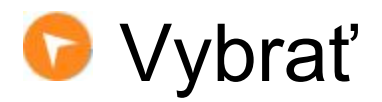

Slúži na označenie objektu pre editáciu, mazanie, presunutie.

 zmenšenie alebo zväčšenie objektu (pre zachovanie pomeru objektu zvoľte ikonu v rohu)

rotácia objektu

Označte / kliknite na objekt a kliknite na modrú šípku vpravom hornom rohu a zobrazia sa Vám ďalšie možnosti manipulácie s označeným objektom.

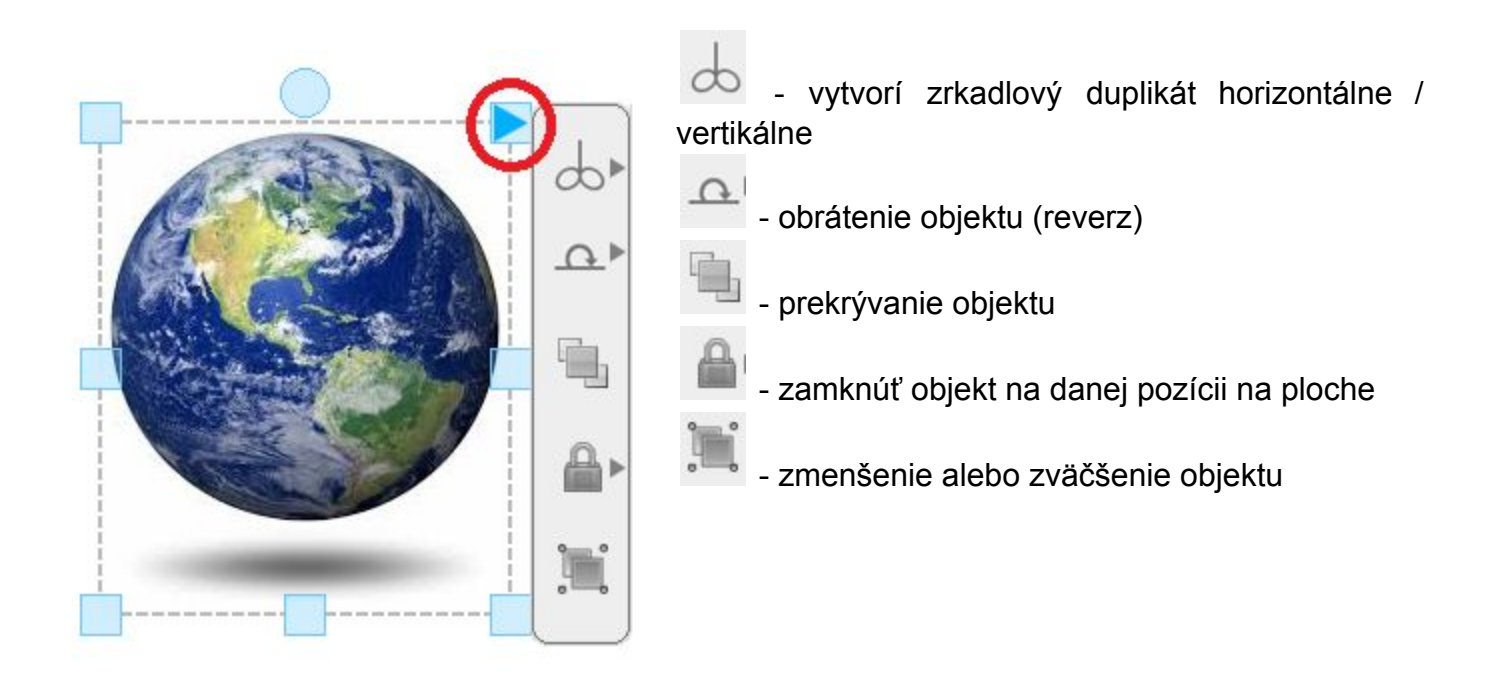

![](_page_16_Picture_2.jpeg)

![](_page_16_Figure_3.jpeg)

Dvojklikom na ikonu Pero sa zobrazia možnosti pera a farieb.

![](_page_17_Picture_0.jpeg)

Dvojklikom na ikonu Čiara sa zobrazia možnosti čiary a farieb.

#### Guma Ø

Funkcie na vymazávanie sú založené na vypočítanom kruhu okolo jedného bodu. Vždy používajte gumy, ktoré sú poskytnuté tabuľou. Gumovanie závisí na tom, ktorý model používate.

![](_page_17_Picture_4.jpeg)

![](_page_18_Picture_0.jpeg)

![](_page_18_Picture_1.jpeg)

Dvojklikom na ikonu Geometria sa zobrazia objekty a farieb.

# **<sup>8</sup>** Rukopis

Rukopis dokáže rozpoznať znaky, písmená a slová ručne napísaných na tabuli. Napíšte perom alebo prstom a vyberte z ponuky.

![](_page_18_Picture_5.jpeg)

**D** Text

Kliknutím na ikonu Text môžete písať na tabuľu na klávesnici a zobrazí sa dialógové okno, kde môžete meniť písmo, veľkosť, farbz, pridať link, atď.

![](_page_19_Picture_1.jpeg)

![](_page_19_Picture_2.jpeg)

Možnosti pre posúvanie plochy, priblíženie, vzdialenie a centrovanie plochy.

![](_page_19_Picture_4.jpeg)

![](_page_19_Picture_5.jpeg)

Vráti krok späť resp. zmaže posledný krok na ploche.

![](_page_19_Picture_7.jpeg)

Vráti krok dopredu.

![](_page_19_Picture_9.jpeg)

Zobrazí predošlú stránku.

![](_page_20_Picture_0.jpeg)

Zobrazuje číslo aktuálnej stránky a celkový počet stránok.

![](_page_20_Picture_2.jpeg)

Zobrazí nasledujúcu stránku.

## **O** Nová stránka

Po kliknutí "Nová stránka" sa a odkliknutí na "Aktuálna stránka" zobrazí panel vpravo s ďalšími nastaveniami.

![](_page_20_Picture_6.jpeg)

![](_page_21_Figure_0.jpeg)

Po odkliknutí Nastavenia danej stránky sa zobrazí dialógové okno s ďalšími nastaveniami:

![](_page_21_Picture_92.jpeg)

Veľkosť stránky - môžete zadať vlastnú veľkosť stránky, pomer strán

Pozadie môžete zadať vlastnú farbu pozadia a obrázok (mriežky, čiary vertikálne a horizontálne, osnova, ...)

Efekt - spôsob ako sa stránky prevracajú

#### 7, Pripojenie k sieti

PC a tablety pripojte do rovnakej Wifi alebo LAN sieti.

![](_page_22_Picture_2.jpeg)

Obr 1. Ilustrácia: Tablet (vľavo) aj PC (vpravo) musia byť pripojené k rovnakej sieti cez Wifi alebo LAN siete

O Odporúčanie: Ak je to možné, preferujte pripojenie cez bezdrôtovú Wifi ako LAN, nakoľko tablety štandardne nemožno pripojiť cez LAN kábel.

8, Prihlásenie

Na PC spustite aplikáciu EClass

![](_page_22_Picture_7.jpeg)

Obr 2. Ikonka pre spustenie aplikácie EClass

Kliknite na systémové menu (SystemMenu) a kliknite na ikonku Android

Obr 3. Pripojenie do siete

3.1, Zadajte údaje pre učiteľa na PC ...

užívateľ: PC01 heslo: 888888 IP adresa: *Ethernet IP adresa vašej siete*

![](_page_23_Picture_3.jpeg)

Obr 4. Prístupové údaje na PC pre učiteľa

… a stlačte Login

Ak neviete IP adresu vašej siete a vášho PC postupujte nasledovne.

![](_page_23_Picture_50.jpeg)

Kliknite na Štart a napíšte cmd a stlačte Enter

Obr 5. Spustenie cmd cez ponuku Štart na Windows 7

![](_page_24_Picture_1.jpeg)

Obr 6. Do príkazového riadku napíšte ipconfig a stlačte Enter

Ethernet IP adresa je IP adresa pre PC01 a Wireless IP adresu zadávate pre tablety

![](_page_25_Picture_0.jpeg)

Obr 7. Výpis IP adries Vašej siete a Vášho PC

PC IP Adresa je IP adresa hlavného PC pre vyučujúceho. Cez Tablet IP pripojíte tablety alebo PC študentov.

3.2, Zadajte údaje pre študenta/-ov na tablete

užívateľ: S001, S002, S003, S004 alebo S005 heslo: 888888 IP adresa: *Wireless IP adresa PC*

teda na tablete:

![](_page_26_Picture_57.jpeg)

Obr 8. Prístupové údaje na tablete pre študenta

Problém: Ak Vás na nechce pripojiť (ak píše "Logon failure, Json parse exception"), uistite sa, že antivírus / firewall na PC neblokuje zariadenia.

9, Menu a funkcie

Po prihlásení učiteľa sa zobrazia 4 ikonky, ktoré slúžia na ovládanie pripojených zariadení.

![](_page_26_Picture_58.jpeg)

Obr 9. Ikonky o študentoch po pripojení

#### 4.1 Online študenti

Kliknite na a<sup>8</sup> zobrazia sa Vám všetci online študenti pripojení cez tablet alebo PC.

![](_page_27_Picture_2.jpeg)

Obr 10. Pripojení študenti s funkciami

#### 4.2 Blokovanie

Kliknite na **b** a uzamknete obrazovku študentom, takže nemôžu písať. Pre odomknutie opätovne kliknite.

#### 4.3 Synchronizácia

Kliknite na **10** a synchronizujte obrazovku tabule na všetky pripojené zariadenia študentov.

Napr.: Vyučujúci napíše "3 + 4 =" a klikne na **b** a študenti môžu odpovedať na svojom tablete.

4.4 Sledovanie obrazoviek

Kliknite na a pozrite sa na obrazovku tabletov na PC / tabuli. 17:28

![](_page_28_Figure_2.jpeg)

Obr 11. Obrazovky tabletov na tabuli s odpoveďami študentov

10, Ako vytvoriť užívateľské účty pre študentov

Vytvoriť môžete až do 30 účtov pre študentov.

- 5.1, Spustite eClass a prihláste sa ako učitel PC01.
- 5.2, Kliknite dole na ikonku a následne podľa obrázka
- 5.3, Kliknite na ikonku a prihláste sa, kde User: admin a Password: song4787 a potvrďte

5.4, Po prihlásení, kliknite na Students Users Management:

5.5, Potom kliknite na a pridajte študentov

![](_page_29_Picture_8.jpeg)

Vyplňte User ID napr. S006, S007, S008 prípadne Milan, Michaela a kliknite na Save.

Týmto spôsobom môžete pridať maximálne 30 študentov.